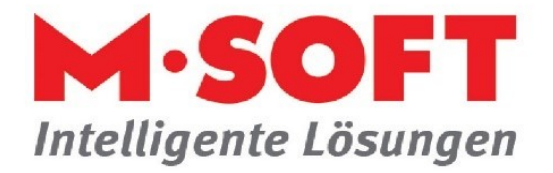

# **Installationsguide für den Serverumzug mit PASST.prime 2023 / Business five 2023**

Ablauf der Installation:

- 1. Backup des alten Systems
- 2. Auf dem Server/Hauptrechner den SQL-Server installieren
- 3. Auf dem Server/Hauptrechner die Programminstallation von PASST.prime vornehmen
- 4. Erster Programmstart um auf dem SQL-Server die Datenbank zu initialisieren
- 5. Eine Datenbanksicherung wiederherstellen auf dem SQL-Server
- 6. Programmstart
- 7. Optional zusätzliche Nebenplätze einbinden
- 8. Zusätzliche Anpassungen im Programm

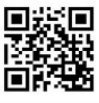

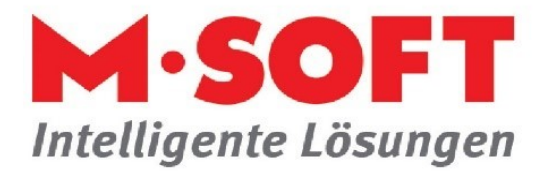

# Technische Anforderungen an das System

# **Betriebssystem**

#### **Einzelplatzinstallation / Arbeitsplatz im Netzwerk:**

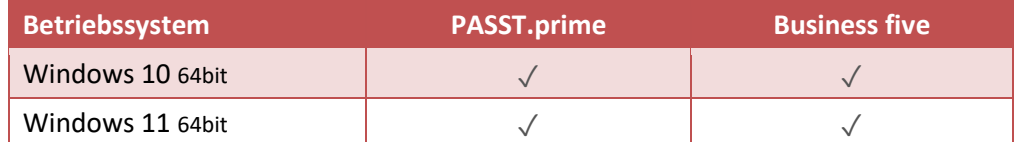

Die Starter oder Home Versionen der jeweiligen Betriebssysteme werden generell nicht unterstützt.

Erforderlich ist die Professional oder Enterprise Version. Als Systemsprache von Windows ist Deutsch notwendig mit deutschem Gebietsschema für die Datums- und

Zahlenformatierung. Ebenfalls muss für das .NET Framework 4.7.2 (oder höher) das deutsche Sprachpaket verwendet werden.

#### **Server im Netzwerk:**

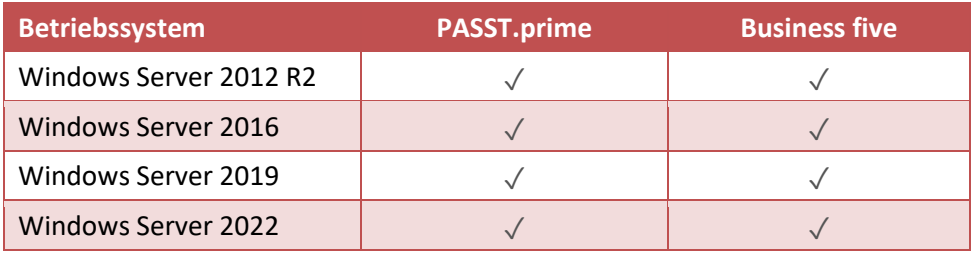

# **Datenbankserver**

#### **SQL-Server:**

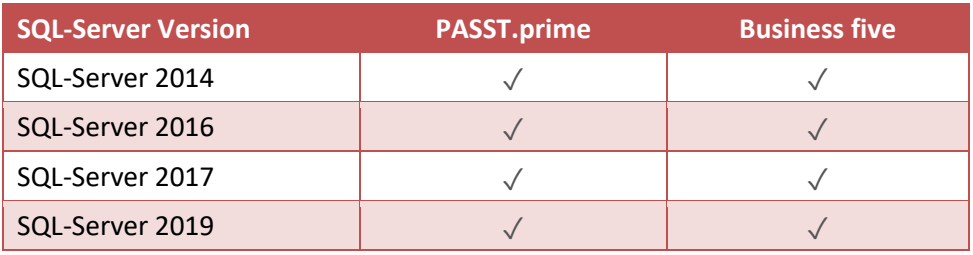

# **Hardware**

#### **Hardwareanforderungen Client:**

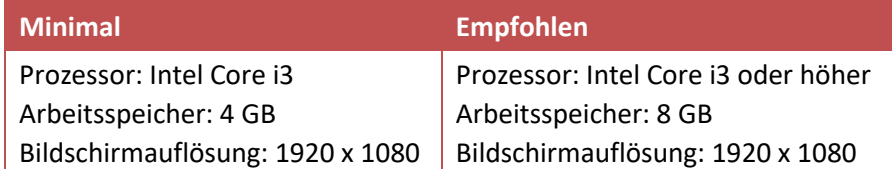

Zusätzlich empfehlen wir für die Arbeitsplätze den Einsatz eines zweiten Bildschirms um PASST.prime / Business five und z. B. Office Produkte parallel nutzen zu können.

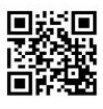

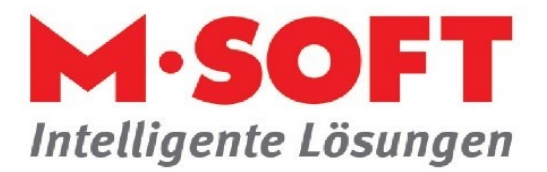

**Hardwareanforderungen Server / Einplatzanlage:** 

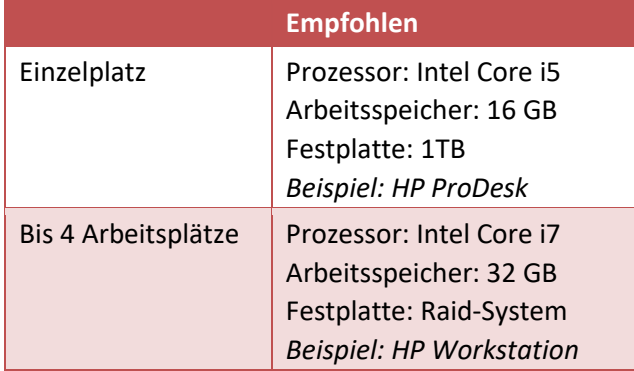

Bei einer größeren Zahl von Arbeitsplätzen müssen die Anforderungen an den Server individuell abgestimmt werden. Wichtige Themen hierbei sind Virtualisierung, Datensicherung und RaidSysteme.

Die genannten Hardwareanforderungen gelten für den Fall, dass der Server nur für die Ausführung von PASST.prime bzw. Business five genutzt wird. Sollten weitere Dienste oder Programme parallel ausgeführt werden, wird entsprechend mehr Leistung benötigt.

Beim Einsatz von zusätzlicher externer Software verwenden Sie bitte folgende Produktversionen: **Voraussetzungen für Fremdsoftware** 

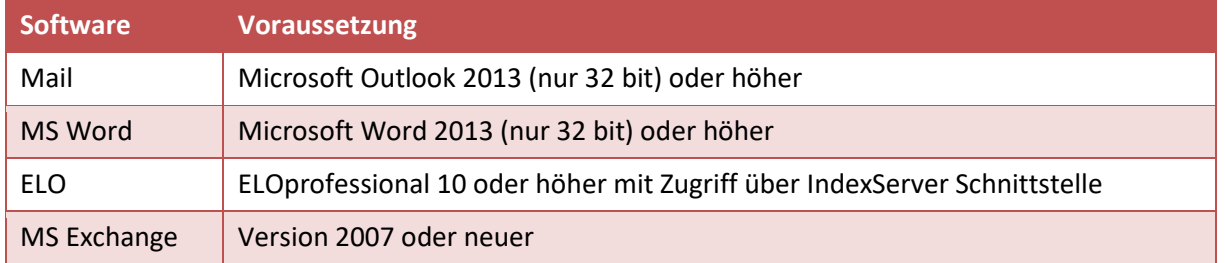

Bei der Installation ist zur Aktivierung der Softwarelizenz eine Internetverbindung notwendig!

Für den Einsatz des Programmes an einem Nebenplatz wird eine stabile Netzwerkverbindung vorausgesetzt. Daher empfehlen wir für Nebenplätzen diese über Kabelnetzwerke anzubinden. Bei Programmnutzung über WLAN sollte eine Remote-Terminalverbindung verwendet werden.

Bei einer größeren Zahl von Arbeitsplätzen müssen die Anforderungen an den Server individuell abgestimmt werden.

Wichtige Themen hierbei sind Virtualisierung, Datensicherung und Raid-Systeme.

Diese Hardwareanforderungen gelten für den Fall, dass der Server nur für die Ausführung von PASST.prime bzw. Business five genutzt wird. Sollten weitere Dienste oder Programme parallel

ausgeführt werden, wird entsprechend mehr Leistung benötigt.

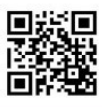

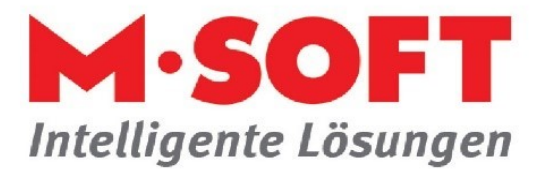

# **1. Backup des alten Systems**

Vor der Installation auf dem neuen System sollten natürlich entsprechende Sicherungen des alten Systems vorliegen.

Bitte die Datenbank als \*.bak-Datei sichern. Beim Einsatz der GOBD-Archivierung muss auch die FILESTREAM-Datei vorliegen, da die MDF-, LDF-Dateien nicht ausreichen.

Im Datenverzeichnis liegen Formulardateien, daher ist es am einfachsten den kompletten Ordner zu sichern und später rüberzukopieren.

Im Benutzerverzeichnis eines Anwenders (z.B. C:\Users\Mitarbeiter) enthalten die Dateien "Benutzerwörterbuch.dic" und "spellchecker.config" die Rechtschreibeinstellungen eines Benutzers.

Archivdateien können an unterschiedlichsten Speicherorten abgelegt sein – dazu am besten mit dem Kunden Rücksprache halten.

Es gibt beispielsweise Kunden- und Vorgangsarchive, Artikeldatenarchive, Anlagendaten.

Beim Einsatz von TIME4, DMS, ELO oder der Textsuche ist zusätzlich aus dem Programmverzeichnis die PASSTPRO.WEBService.exe.config Datei zu sichern.

# **2. Installation des SQL-Servers**

Melden Sie sich an Ihrem System mit Administratorrechten an. Installieren sie eine **64-bit** Version des SQL Servers in deutscher Sprachversion.

Eine kostenlose Version SQL Server Express kann bei Microsoft heruntergeladen werden, diese enthält jedoch Beschränkungen in der Verarbeitungsgeschwindigkeit und in der Datenbankgröße.

Installieren Sie nach Möglichkeit eine Instanz mit Namen , MSOFT' Der SQL Server Dienst startet mit den Rechten , Lokales System' Der SQL Server Browserdienst startet mit den Rechten ,Netzwerkdienst' Stellen Sie bei Authentifizierung 'gemischter Modus' ein und vergeben Sie ein Passwort für den administrativen Benutzer 'sa' Fragen Sie beim Support nach Empfehlungen für das Standardpasswort für ,sa' an.

Bei Verwendung der Express Version muss im Konfigurationsmanager das Netzwerkprotokoll TCP/IP zusätzlich freigeschaltet werden.

Starten Sie den Rechner neu.

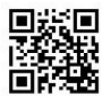

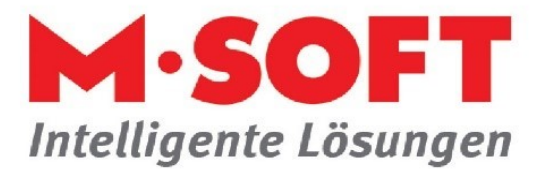

## **3. PASST Prime Programm installieren**

Das Programm wird nur am Hauptrechner installiert. Nebenplätze werden erst im Anschluss angebunden.

Falls eine englische Version des SQL Server (ENU) im Einsatz ist, muss die Spracheinstellung geändert werden:

Im SQL Server Management Studio unter "Security/Sicherheit" -> "Logins/Anmeldungen" -> rechtsklick auf Benutzer "PASST" -> "Properties/Eigenschaften" -> Standardsprache auf "German" umstellen.

#### **Programm- und Datenverzeichnis vorbereiten**

Vor der Installation müssen zwei Verzeichnisse (Programm- und Datenverzeichnis) angelegt und Freigaben dazu eingerichtet werden.

Bei der Installation müssen dann **Programm-** und das **Datenverzeichnis** getrennt vorliegen. Dazu legen Sie bitte die Ordner für das Daten- und Programmverzeichnis vor der Installation an und vergeben Sie unmittelbar die entsprechenden Freigaben.

**1)** Datenverzeichnis anlegen und freigeben

Legen Sie das Datenverzeichnis mit der benötigten Ordnerstruktur an. Da auf das Datenverzeichnis jeder Vollzugriff benötigt, ist der öffentliche Ordner unter C:\User\Public\ eine geeignete Stelle. Hier sind bereits die benötigten Freigaben vorhanden, sofern dieses am Betriebssystem entsprechend eingerichtet ist. Unsere Empfehlung ist daher folgender Pfad:

## *C:\Users\Public\M-SOFT\PASST.prime*

Gerne können Sie das Datenverzeichnis auch anders benennen. Als Beispiel ist folgender Pfad eine sinnvolle Alternative:

*C:\Users\Public\M-SOFT\Daten* 

Sofern noch nicht freigeben, richten Sie nun die erforderlichen Freigaben ein. Sie können den übergeordneten Ordner M-SOFT oder direkt das Datenverzeichnis freigeben. Es wird folgende Berechtigung benötigt:

*Jeder: Vollzugriff (Schreib- und Leserechte)* 

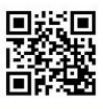

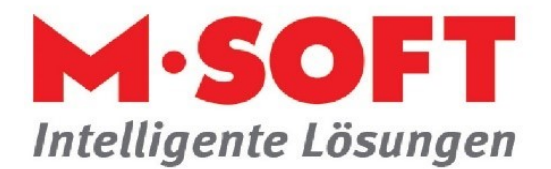

#### **2) Programmverzeichnis anlegen und freigeben**

Legen Sie das Programmverzeichnis mit der benötigten Ordnerstruktur an. Wir empfehlen den folgenden Pfad:

#### *C:\Program Files (x86)\M-SOFT\mswin.net*

Richten Sie anschließend die erforderlichen Freigaben für den Ordner mswin.net ein. Diese müssen sein:

*Jeder: Lesezugriff Administrator: Vollzugriff* 

Wichtig**:** 

Diese Verzeichnispfade dürfen nach der Installation nicht mehr verändert werden. Eine Änderung der Freigaben (Namen der Freigaben) erfordert eine Neuinstallation mit dem Programm-Setup.

Sollten Ihnen auf dem Server eine weitere Partition (z.B. D:\) für Programminstallationen zur Verfügung stehen, empfehlen wir PASST.prime direkt auf diesem Laufwerk zu installieren (z.B.: D:\MSOFT\mswin.net für das Programmverzeichnis und D:\M-SOFT\Daten für das Datenverzeichnis), da es bei aktuellen und zukünftigen Server-Betriebssystem Einschränkungen bei der Anbindung von Drittprogrammen (z.B. ELO) für das Laufwerk C:\ geben kann. Dieses wären z.B. Schreibzugriffe auf programmfremde Verzeichnisse auf dem Laufwerk C:\.

#### **Setup starten**

Bei einer Erst- oder Neuinstallation starten Sie das Setup mit Administratorrechten. Sind Sie nicht als Administrator angemeldet, klicken Sie mit der rechten Maustaste auf die Setupdatei und wählen "Als Administrator ausführen".

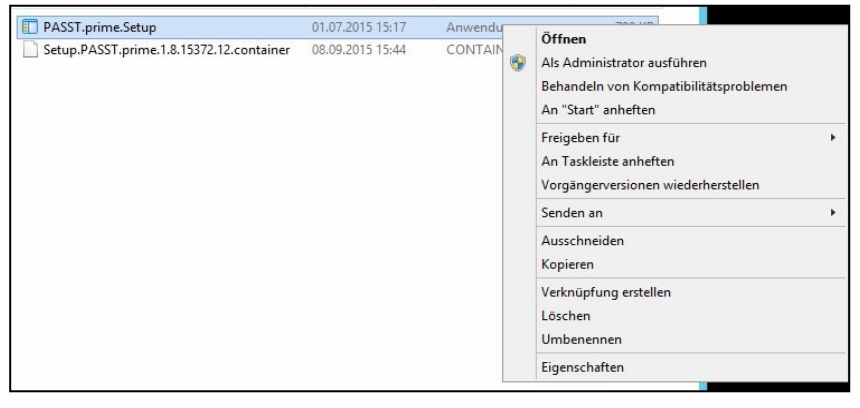

In dem gestarteten Setup klicken Sie auf weiter.

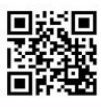

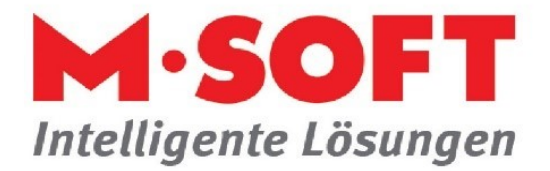

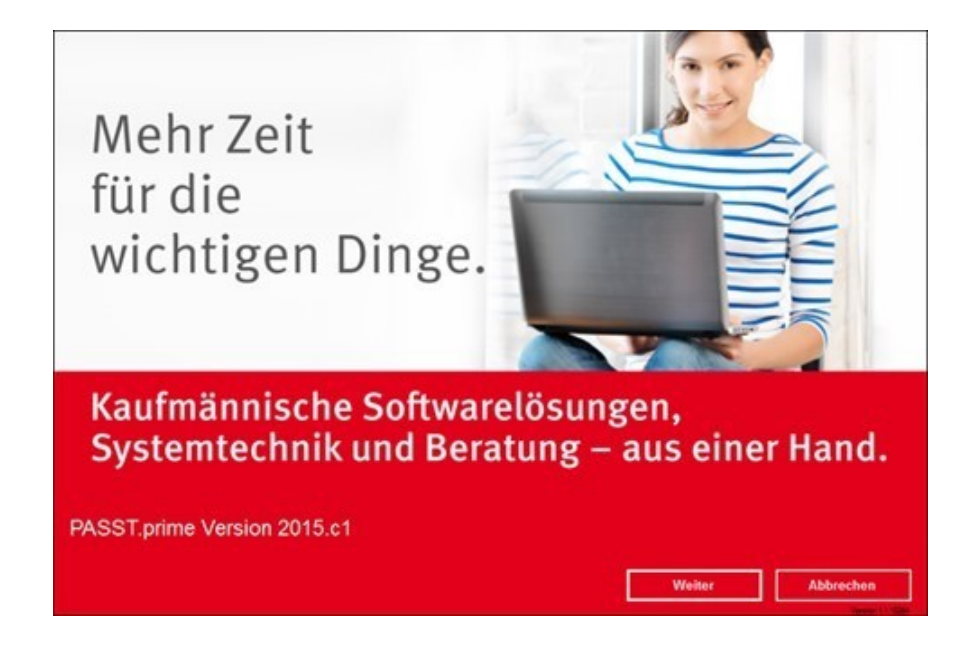

#### **Pfade festlegen**

Nun müssen die Pfade für das Daten- und das Programmverzeichnis festgelegt werden. Verwenden Sie dazu die zuvor angelegten und freigegebenen Verzeichnisse und geben Sie diese grundsätzlich als UNC-Pfad an (z.B.: \\SERVER\mswin.net). Auch hier weisen wir nochmals darauf hin, das Programm- und das Datenverzeichnis zu trennen. Bei aktivierter UAC ist dieses auch zwingend erforderlich.

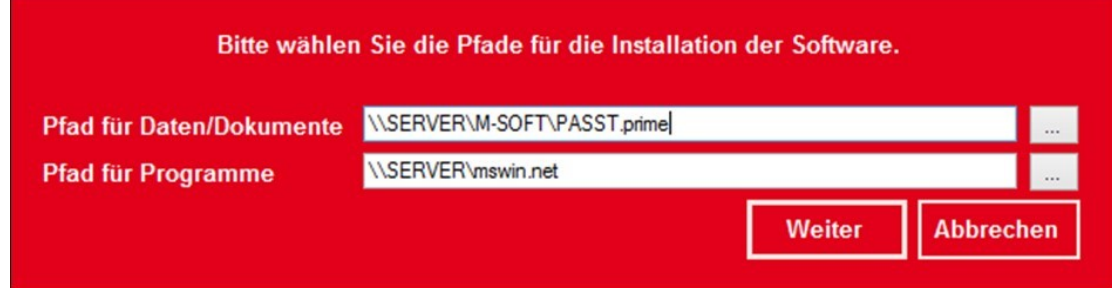

Ein Klick auf "Weiter" führt die Installation aus.

Sollte die Meldung kommen, dass z.B. die Datei auffakt.exe oder eine andere Datei nicht installiert werden kann, liegt das in der Regel daran, dass Sie keine Schreibrechte für das Programm- und/oder Datenverzeichnis haben. Prüfen Sie in diesem Fall die Freigabe für das Programm- und Datenverzeichnis (Vollzugriff für den Administrator). Zusätzlich prüfen Sie, ob Sie mit Administratorrechten am Server angemeldet sind.

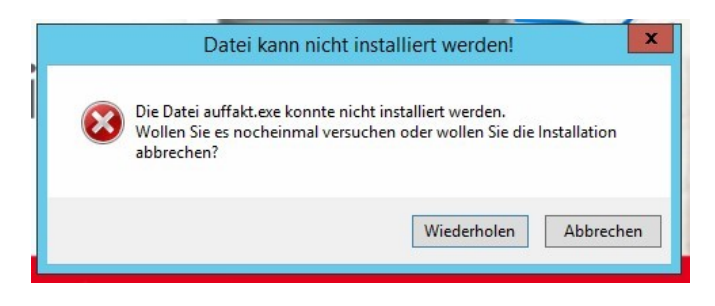

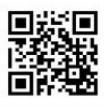

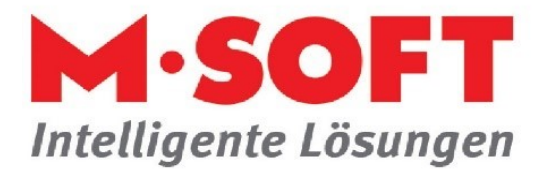

## **4. Erster Programmstart zur Initialisierung des SQL-Servers**

Erstellen Sie eine Verknüpfung zu der menu.exe-Datei aus dem **UNC-Pfad** der Installation. Mit dieser Verknüpfung starten Sie das Programm.

Beim ersten Programmstart erscheint eine Verbindungsabfrage auf den SQL Server. Geben Sie den Namen des SQL-Servers, Benutzer und Passwort des Datenbankadministrators an. Datenbankserver: [Rechnername]/MSOFT (Der Name des Servers ist im Management Studio oder in der Systemsteuerung zu sehen)

#### Benutzer: sa

Wenn das PASST Programm startet, wird im SQL Server eine leere Datenbank mit Namen SPASST mit angepassten Einstellungen angelegt, zusätzlich die Datenbankbenutzer PASST und SYSADM. Dieser Schritt ist sehr wichtig, nur wenn dieser Schritt durchgeführt wurde, kann das Programm auf eine zurückgesicherte Datenbank zugreifen.

Beim Starten von PASST.prime kommt bei einer neuen Datenbank der Hinweis, dass Sie das Programm zum ersten Mal starten und die Datenbank inkl. Tabellen und Grunddaten angelegt wird. Bestätigen Sie diesen mit Ja.

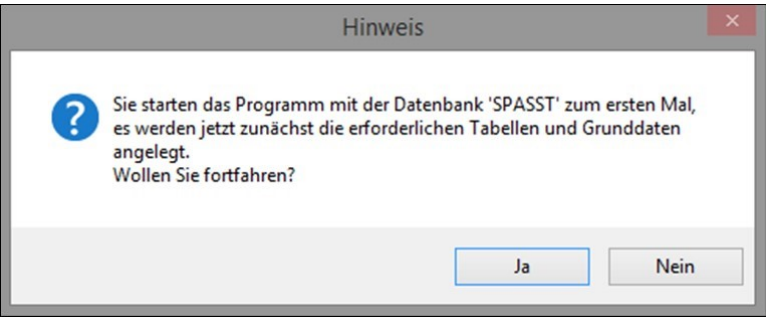

Nach dem Hinweis der erfolgreichen Reorganisation ist die Startdatenbank erstellt.

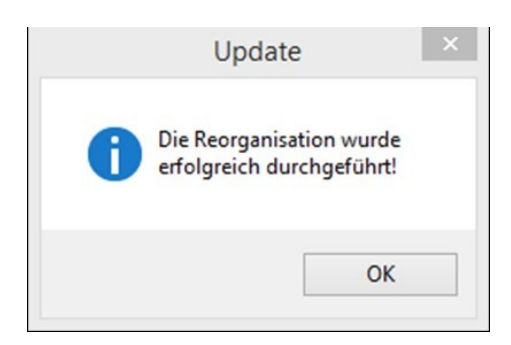

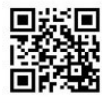

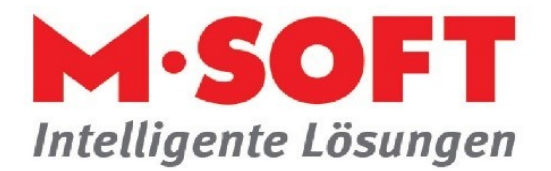

# **5. Aktivierung des FILESTREAMS (für die GoBD-Archivierung)**

Erfolgt ein Serverumzug oder eine Neuinstallation mit einer Sicherung, die ein Filestream-Objekt enthält muss dieser Schritt auch vorgenommen werden:

**Vorbereitung für die GoBD-Archivierung am SQL-Server: FILESTREAM aktivieren** 

Mit dem SQL Server Konfigurations Manager beendet man den Dienst für den SQL-Server und aktiviert in den Eigenschaften des MSOFT-SQL-Server-Dienst unter dem Reiter "FILESTREAM" den Zugriff für den Transact-SQL.

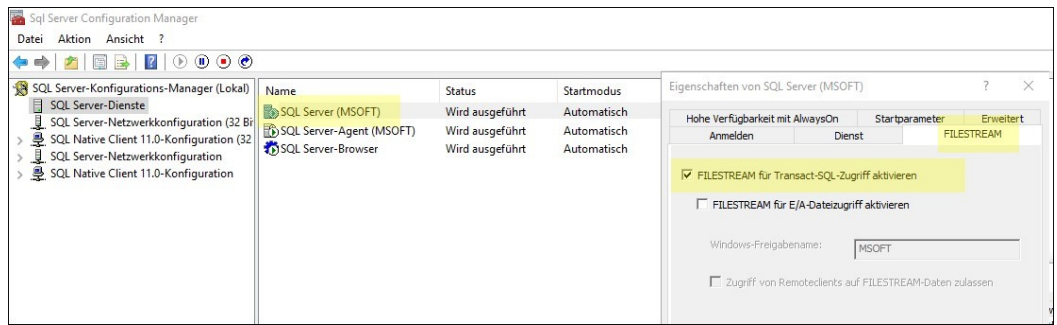

Anschließend muss der Dienst erneut gestartet werden.

Der nächste Schritt kann mit der leeren Datenbank durchgeführt werden. Im Programm rufen Sie im Startdialog mit F5 die Administration auf.

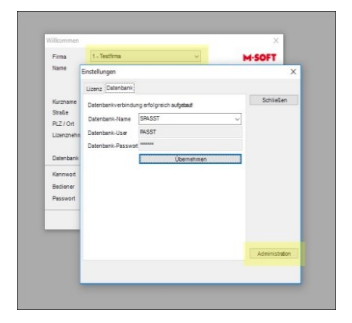

Hier finden Sie den Unterpunkt zum Aktivieren der Archivierung.

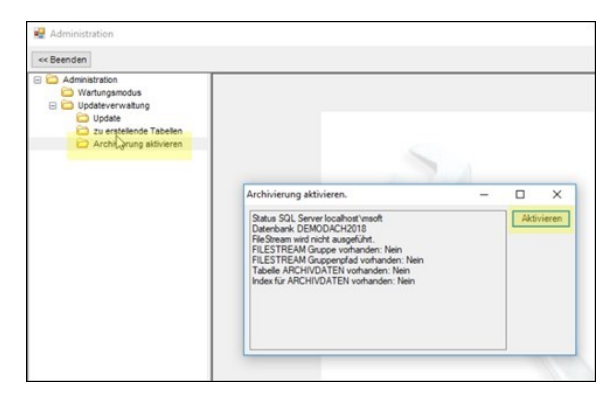

Dadurch wird das M-SOFT-FILESTREAM Objekt im SQL-Server initialisiert. Nun kann auch eine Datenbanksicherung im SQL-Server eingebunden werden, die bereits das FILESTREAM-Objekt enthält. Hinweise: Der SQL-Server und das Betriebssystem müssen beide 64bit-System sein. Die Datenbankdateien (mdf/ldf) dürfen nicht mit UNC-Pfaden im SQL-Server eingebunden sein.

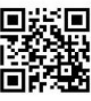

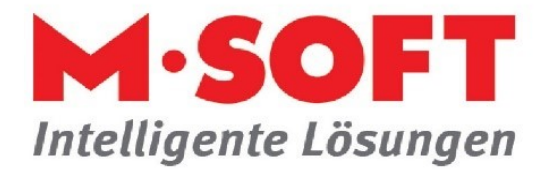

# **Einbindung der Datenbanksicherung**

Die leere Startdatenbank kann nun gelöscht werden.

Im SQL-Managementstudio binden Sie bitte die BAK-Sicherung der Datenbank in der SQLInstanz MSOFT im SQL-Server unter dem DB-Namen SPASST ein.

Starten Sie die Verknüpfung zur menue.exe-Datei im Programmverzeichnis auf dem Desktop:

Sollte der SQL-Server nicht durch M-SOFT installiert worden sein, können Sie in dem Datenbankeinstellungsfenster einen SQL-Server-Benutzer mit administrativen Rechten für den SQLServer hinterlegen. Bestätigen Sie anschließend alle Eingaben mit OK.

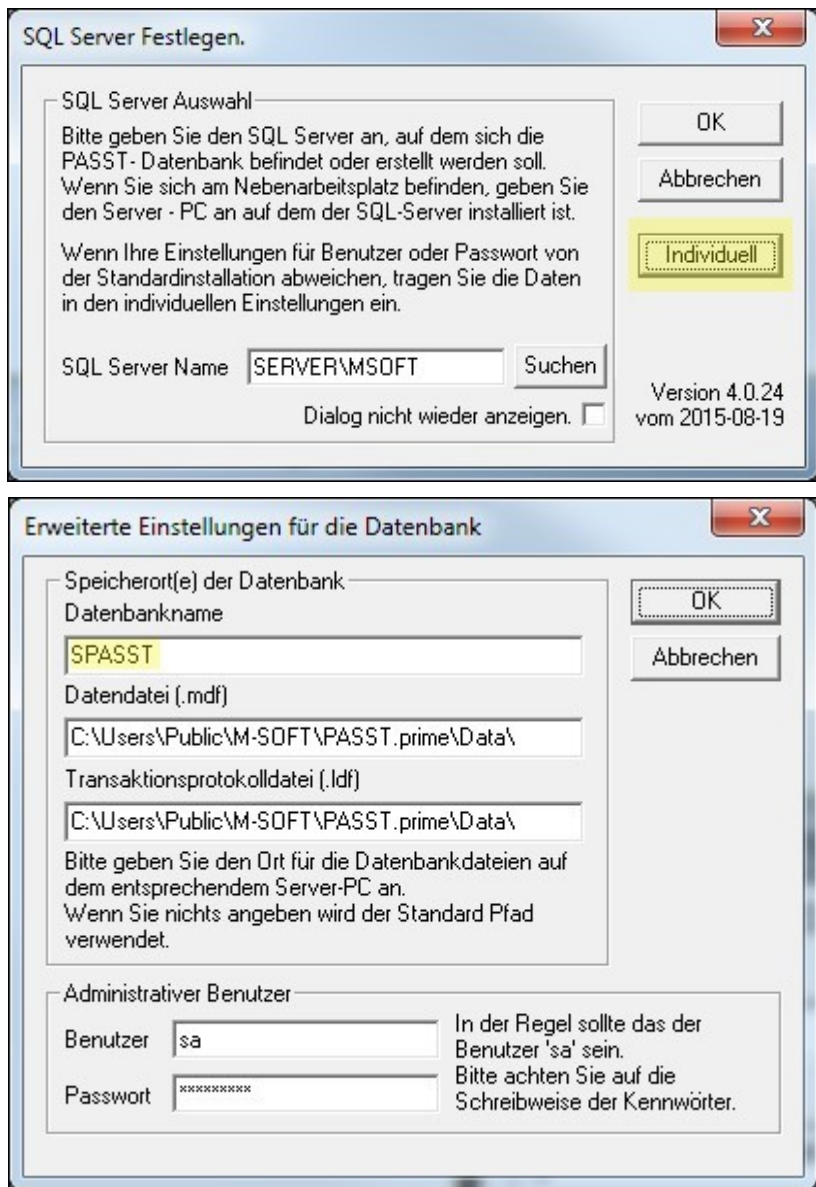

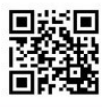

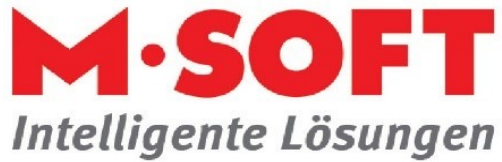

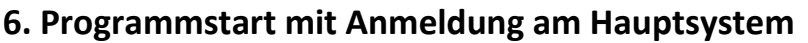

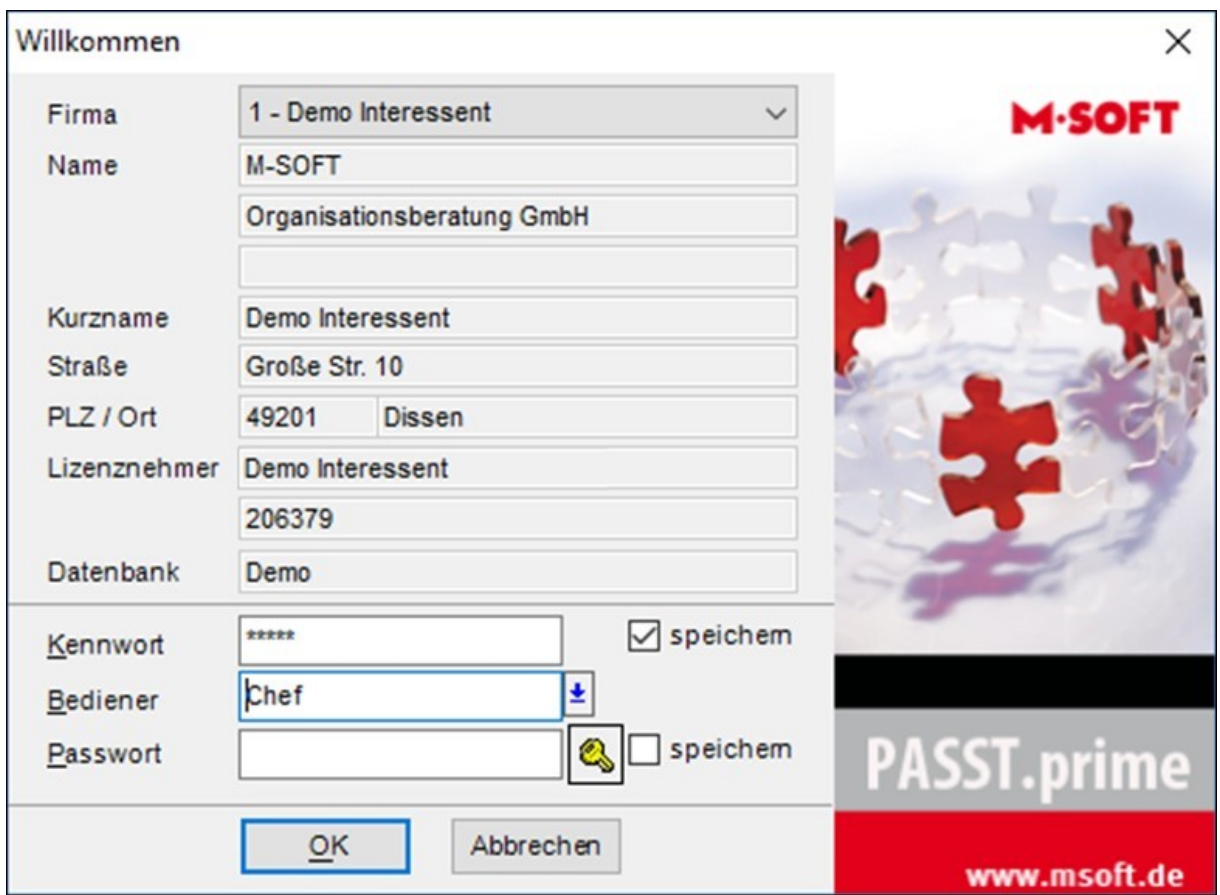

Zur Anmeldung müssen Sie das Programmkennwort eintragen.

Sie können dann bereits am Hauptplatz das Programm verwenden.

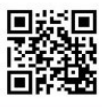

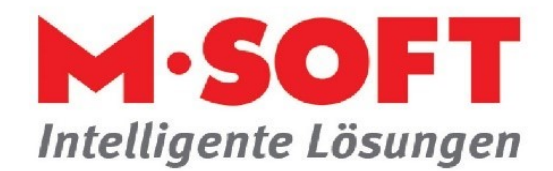

# **7. Nebenplatz-Installation**

Wenn am Hauptplatz das Programm gestartet werden kann, installieren Sie die Nebenplätze. Nach Abschluss der Installation muss bei Mehrplatzinstallationen auf sämtlichen Nebenplätzen die Programmverknüpfung zu PASST.prime mit einem UNC-Pfad eingerichtet werden. Dazu legen Sie diese für die menue.exe im Programmverzeichnis an (z.B. \\SERVER\mswin.net\menue.exe).

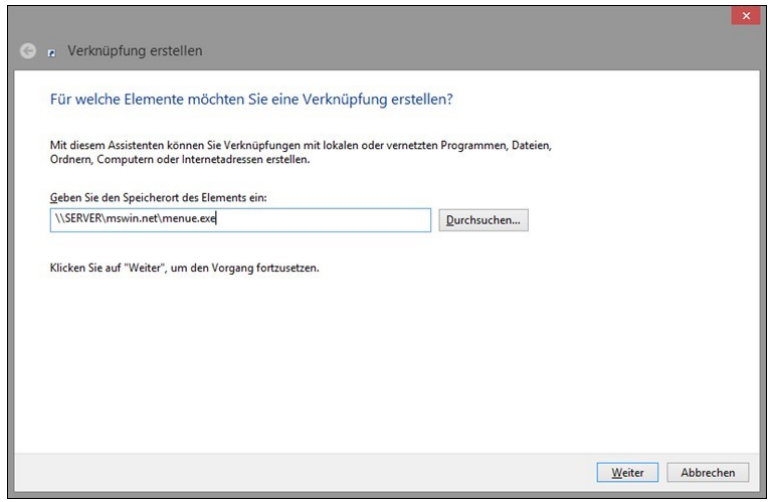

Beim ersten Aufruf der Verknüpfung werden die benötigte Komponenten am Client installiert, sofern erforderlich. In PASST.prime muss an jedem Arbeitsplatz das Programmkennwort eingegeben werden - demzufolge dieses bitte gleich bereithalten. Wenn gewünscht, können Sie dieses durch Setzen des entsprechenden Hakens speichern.

Je nach Konfiguration des Netzwerkes muss beim ersten Start unter Umständen auch an allen Clients die Datenbank ausgewählt werden. Dazu müssen Sie die neue Programmverknüpfung mit gedrückter STRG-Taste starten, ggf. den "SQL Server Name" (die SQL-Server-Instanz) auswählen bzw. eintragen und unter "Individuell" den Datenbanknamen hinterlegen. Bestätigen Sie Ihre Eingaben mit OK.

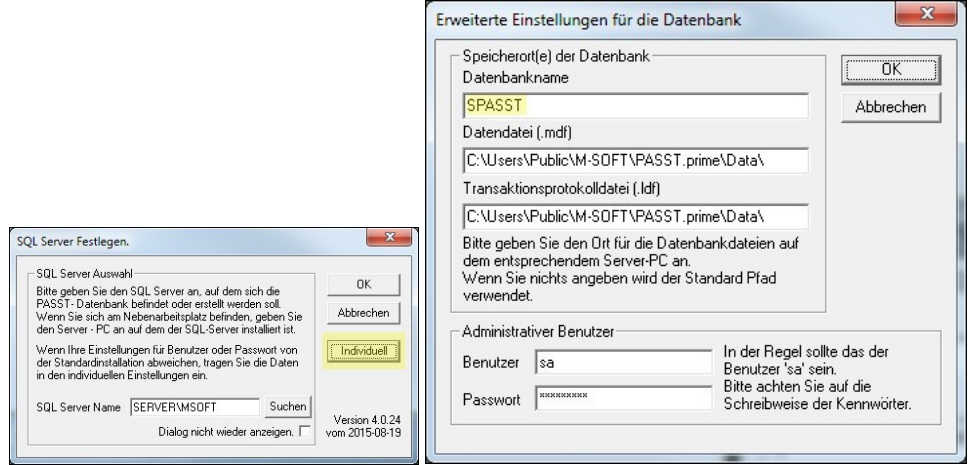

Bei Verwendung des Datanormverzeichnisdienstes muss zusätzlich das 3.5 .NET-Framework installiert werden. Dazu ruft man aus dem Programmverzeichnis den Unterordner UPD\_INST auf und führt die Setup-Dateien dort auf.

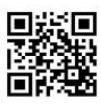

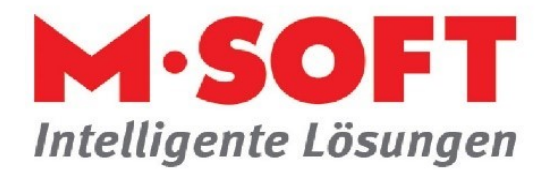

# **Zusätzliche Anpassungen:**

Ändern sich Einrichtungspfade müssen auch im Programm diese angepasst werden. Zeigen Dateipfade im Programm auf nicht vorhandene Verzeichnisse, kann dies zu massiven Ladeverzögerungen führen. Bitte beachten Sie, dass für diese Pfade entsprechende Lese/Schreibberechtigungen vorliegen müssen, weil es sonst zu Fehlermeldungen beim Dateizugriff kommen kann.

Beispielsweise in der Einrichtung: Grundeinstellungen-Programm: *Archivpfade, Vorlagepfade, Dokumentenpfade* Grundeinstellungen-Einstellungen Lieferanten: *Pfade für Lieferantendateien (*UGL-Pfade, IDS-Pfade Pfad Eingang, Pfad Ausgang, Pfad Archiv.) Aufmaß-Spaltenaufmaß-Einstellungen: *Blattverwaltung*  Grundeinstellungen-E-Mail Vorlagen: *Dateianhänge*  Mandanten: Tabelle Mandanten Feld "LOGO Bitmap incl. Pfad" Buchhaltung/Statistik-Finanzbuchhaltung: Abweichendes Protokollverzeichnis

An weiteren Programmstellen:

Vorgangsverwaltung: Positionserfassung Stücklisten: Funktionen meine Funktionen Icons (Bedieneranmeldung) Zusatzprogramme (Ribbonbar)

Sind bei *Artikeln Bildpfade* hinterlegt, können diese über die Hotline.exe (durch den Support) angepasst werden.

Dateiverknüpfungen im Vorgangsordner auf Archivrechnungen, können mit manchen Programmen angepasst werden (Linkreplacer). In aktuellen Programmversionen werden keine Verknüpfungen mehr auf PDF-Dokumente angelegt, sondern nur noch die PDF-Dateien selber abgelegt.

Multidruckereinstellungen: Die Einstellungen für den Multidrucker sind lokal an den Arbeitsplätzen abgespeichert. Die Einträge befinden sich in der Registry unter: Computer\HKEY\_LOCAL\_MACHINE\SOFTWARE\WOW6432Node\M-SOFT Organisationsberatung GmbH\PASST 2000\Einstellungen

Werden individuelle Schriftarten verwendet? [Wenn bei der Erstellung von PDF Dateien die Fonts](http://faq.msoft.de/index.php?action=artikel&cat=3&id=233&artlang=de&highlight=Fonts)  [eingebettet werden sollen, so muss an den Arbeitsplätzen ein Registry Schlüssel gesetzt werden. Der](http://faq.msoft.de/index.php?action=artikel&cat=3&id=233&artlang=de&highlight=Fonts)  [Schlüssel lautet: HKEY\\_CURRENT\\_USER\Software\M-SOFT Organisationsberatung GmbH\PASST](http://faq.msoft.de/index.php?action=artikel&cat=3&id=233&artlang=de&highlight=Fonts)  [2000\Einstellungen\AUSWAHL.](http://faq.msoft.de/index.php?action=artikel&cat=3&id=233&artlang=de&highlight=Fonts) 

[Hier die Zeichenfolge PDFEMBEDDINGFONTS erstellen und auf den Wert 1 setzen.](http://faq.msoft.de/index.php?action=artikel&cat=3&id=233&artlang=de&highlight=Fonts) 

Eingangsrechnungen Beleglinks anpassen:

Die Verknüpfung der PDFs von eingelesenen Eingangsrechnungen können über das Skript am SQL Server angepasst werden:

UPDATE RECHDOKUMENTE SET PFAD = REPLACE(LOWER(PFAD), LOWER('D:\Archiv'), 'd:\ArchivNeu')

Dabei den alten Stammpfad bei D:\Archiv eintragen, den neuen bei D:\ArchivNeu.

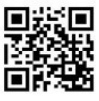